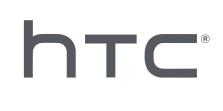

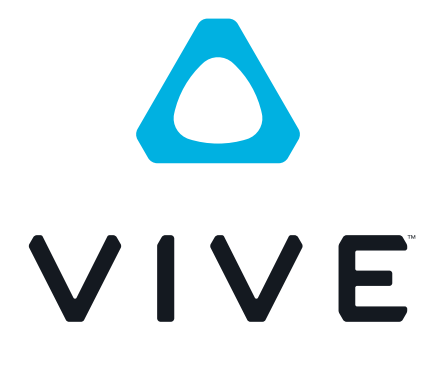

# Guide de l'utilisateur du VIVE Facial Tracker

## **Contenu**

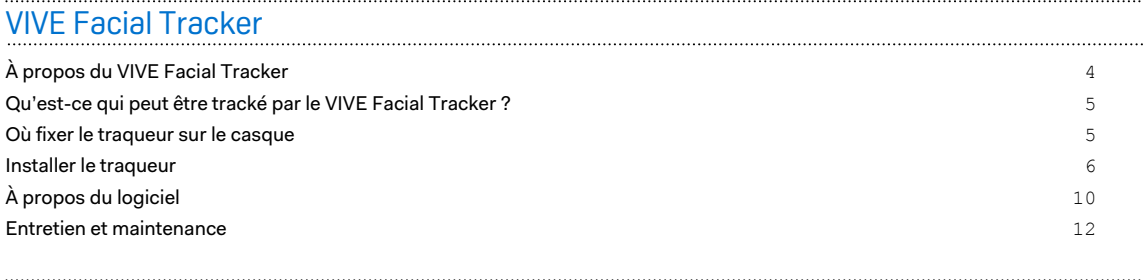

### [Marques commerciales et droits d'auteur](#page-13-0)

ļ

## À propos de ce guide

Dans ce manuel de l'utilisateur, les symboles suivants sont utilisés pour indiquer des informations utiles et importantes :

Ceci est une note. Une note donne souvent des informations supplémentaires, comme par exemple ce qui se passe si vous décidez de faire ou de ne pas faire une action spécifique. Une note fournit également des informations qui peuvent n'être applicables que dans certaines situations.

Ceci est un conseil. Un conseil vous propose une solution alternative pour une étape ou une W procédure particulière, ou vous informe à propos d'une option utile.

Ceci indique une information importante dont vous avez besoin pour accomplir une certaine  $\Phi$ tâche ou pour qu'un élément fonctionne correctement.

Ceci fournit des informations de précaution d'emploi. Ce sont des informations auxquelles vous devez faire attention pour éviter des problèmes potentiels.

Certaines applications peuvent ne pas être disponibles dans toutes les régions ou auprès de votre opérateur mobile.

# <span id="page-3-0"></span>**VIVE Facial Tracker**

## À propos du VIVE Facial Tracker

Suivez les mouvements des lèvres et les expressions faciales en VR. Vous aurez besoin de matériel et de logiciels compatibles pour utiliser le VIVE™ Facial Tracker.

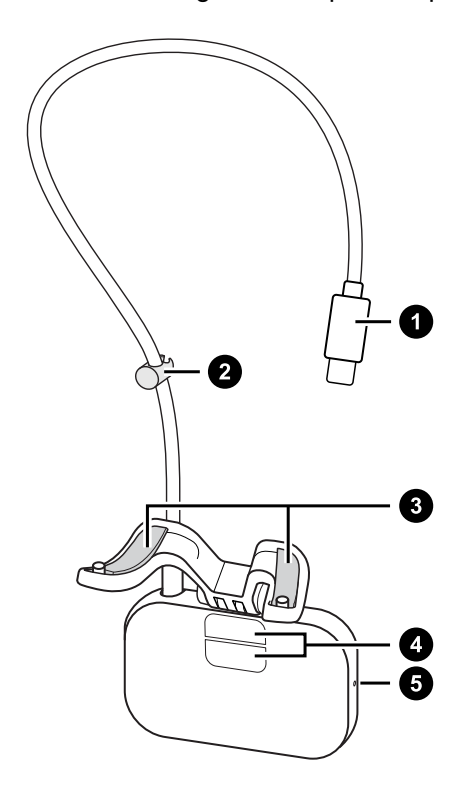

- **1** Connecteur USB de Type-C®
- **2** Clip de câble
- **3** Bandes adhésives
- **4** Capteurs de suivi (Tracking)
- **5** Diode d'alimentation

- § VIVE Facial Tracker est compatible avec la gamme VIVE Pro/VIVE Pro Eye.
- § VIVE Facial Tracker fonctionne actuellement avec VIVE Sync, une appli VR de réunion et de collaboration de HTC.
- § Le SDK est également disponible pour les entreprises et les développeurs. Il peut être utilisé pour étendre les capacités des applis VR pour prendre en charge les fonctions de tracking des lèvres et du visage du VIVE Facial Tracker.
- § VIVE Facial Tracker n'est pas compatible avec l'Adaptateur sans fil VIVE (VIVE Wireless Adaptor).

W)

## <span id="page-4-0"></span>Qu'est-ce qui peut être tracké par le VIVE Facial Tracker ?

Les mouvements de la partie inférieure du visage, joues, menton, mâchoire et bouche, y compris les lèvres et la langue, peuvent être trackés.

Les entreprises et les développeurs peuvent intégrer le SDK avec les applis VR pour accéder aux données de tracking fournies par le VIVE Facial Tracker. Voir [SDK pour les développeurs à la](#page-11-0) [page 12](#page-11-0).

### Où fixer le traqueur sur le casque

Fixez le VIVE Facial Tracker sur le bas de votre casque. Avant de le fixer, assurez-vous que la surface est propre et exempte de débris.

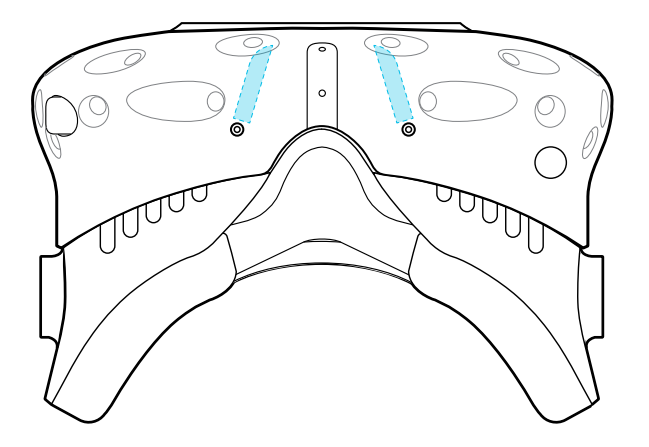

Pour des conseils sur le nettoyage du casque, voir le [Guide de nettoyage pour les produits](https://dl4.htc.com/Web_materials/Manual/VIVE_Cleaning/HTC_VIVE_Cleaning_Guide.pdf) [VIVE](https://dl4.htc.com/Web_materials/Manual/VIVE_Cleaning/HTC_VIVE_Cleaning_Guide.pdf).

## <span id="page-5-0"></span>Installer le traqueur

Étape 1 : Retirez le coussin du visage et le couvercle du compartiment

Pour accéder au port USB dans le compartiment du casque, retirez le coussin du visage et le couvercle du compartiment.

- **1.** Retirez le coussin du visage, à partir des deux extrémités du coussin près du support du nez. Veillez à ne pas tirer sur le support du nez en caoutchouc.
- **2.** Ouvrez avec précaution le couvercle en faisant levier à partir du bord le plus extérieur. Vous pouvez trouver le couvercle en suivant le câble du casque.

Une fois le couvercle retiré, mettez-le de côté pour plus tard.

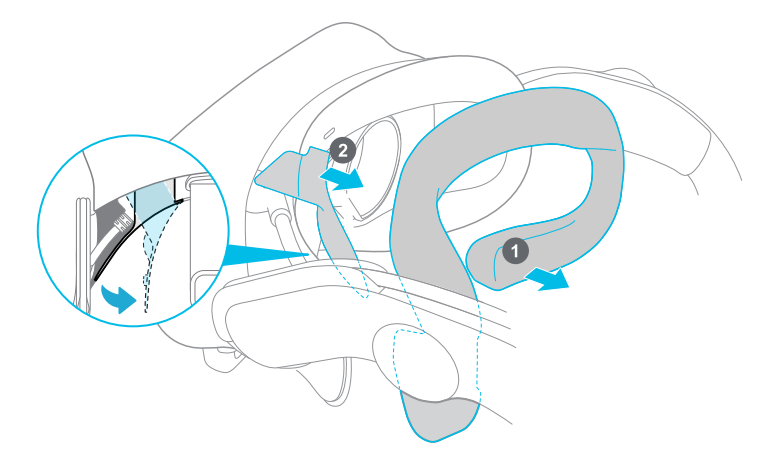

#### Étape 2 : Fixez le traqueur au casque

Retirez le film du traqueur, puis fixez-le au bas du casque.

Avant de le fixer, assurez-vous que la surface du casque est propre et exempte de débris. Pour  $\Phi$ des conseils sur le nettoyage du casque, voir le [Guide de nettoyage pour les produits VIVE.](https://dl4.htc.com/Web_materials/Manual/VIVE_Cleaning/HTC_VIVE_Cleaning_Guide.pdf)

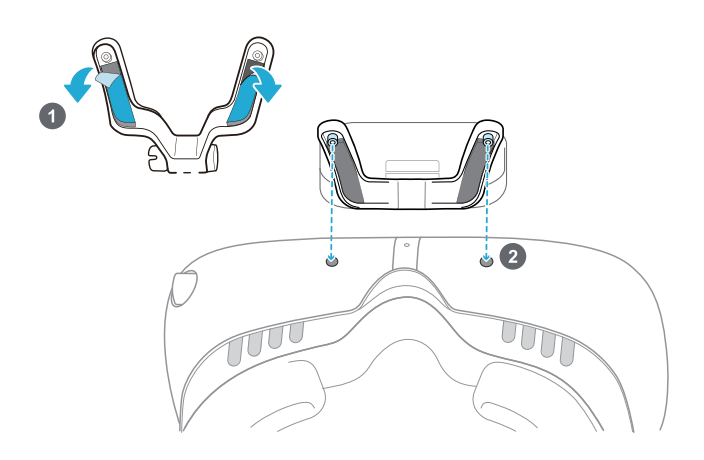

- **1.** Sur le dessous du VIVE Facial Tracker, retirez le film des bandes adhésives.
- **2.** Procédez comme suit pour fixer le VIVE Facial Tracker sur le côté inférieur de votre casque :
	- § Serrez doucement le cadre du traqueur vers l'intérieur afin qu'il soit plus facile d'aligner les broches avec les trous de vis du casque.

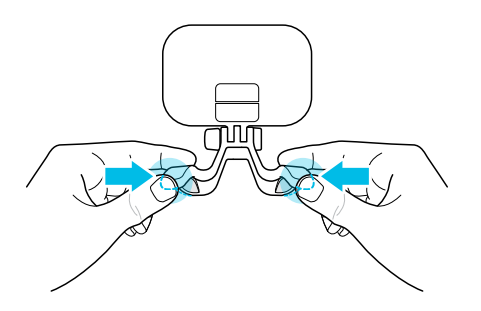

Appuyez fermement et uniformément pour fixer le traqueur à votre casque.

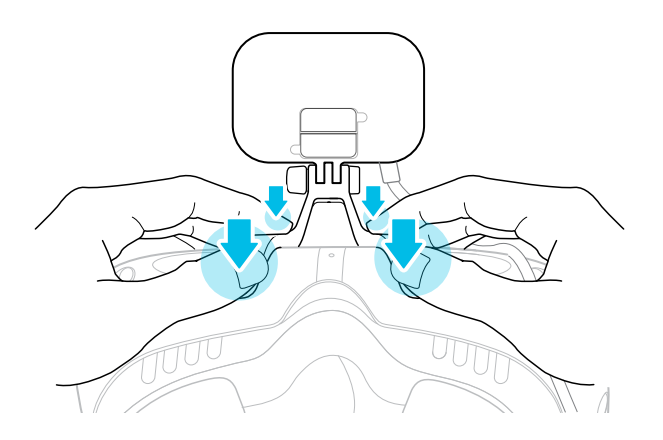

 $M$ 

Veillez à ne pas exercer de poids sur le VIVE Facial Tracker. Pour des conseils d'entretien et de manipulation, voir [Entretenir de votre VIVE Facial Tracker à la page 12](#page-11-0).

#### Étape 3 : Faites glisser l'avant du casque vers l'extérieur

Vous devez ajuster l'avant du casque pour accéder aux grilles afin de pouvoir clipser le câble du traqueur plus tard.

- **1.** Appuyez et maintenez le bouton de réglage.
- **2.** Faites glisser l'avant du casque vers l'extérieur jusqu'à ce que les grilles soient complètement exposées.

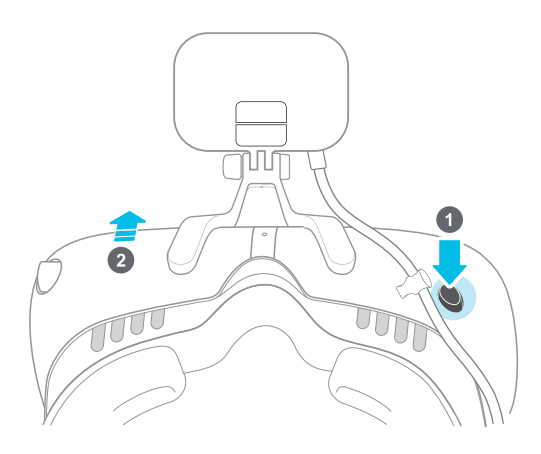

#### Étape 4 : Connectez le câble du traqueur au casque

Clipsez le câble du traqueur dans les grilles, puis connectez le connecteur USB au casque. Voici comment.

- **1.** Insérez le clip du câble entre les grilles les plus proches du support du nez.
- **2.** Faites pivoter le clip verticalement pour le verrouiller en place.

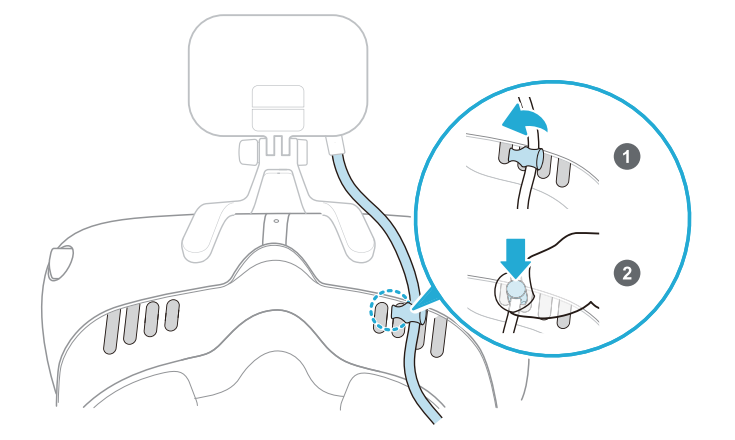

#### 9 VIVE Facial Tracker

- **3.** Faites passer le câble du traqueur par l'intérieur du casque, en suivant le câble du casque.
- **4.** Branchez le connecteur USB du câble du traqueur dans le port USB de Type-C situé dans le compartiment du casque. Faites passer le câble du traqueur le long de la fente du guide de câble.

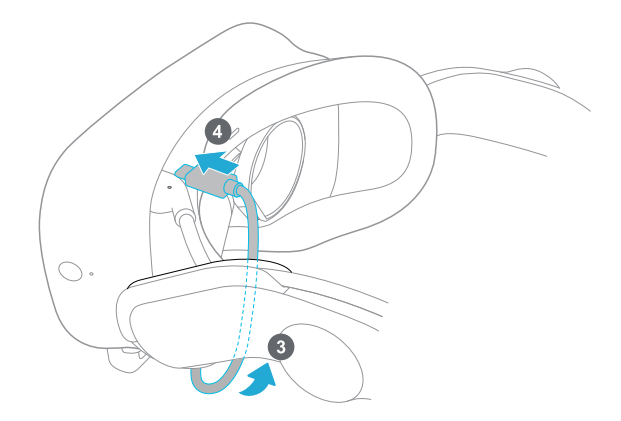

#### Étape 5 : Remettez le couvercle du compartiment et le coussin du visage en place

Après avoir connecté le câble du traqueur au port USB du casque, refixez le couvercle du compartiment et le coussin du visage.

**1.** Pour refixer le couvercle du compartiment, alignez les onglets du couvercle avec les fentes, puis appuyez fermement pour le refixer.

L'onglet le plus extérieur doit s'enclencher fermement en place.

**2.** Pour refixer le coussin du visage, alignez l'onglet sur la fente centrale du casque, puis appuyez sur les bandes de velcro pour les mettre en place.

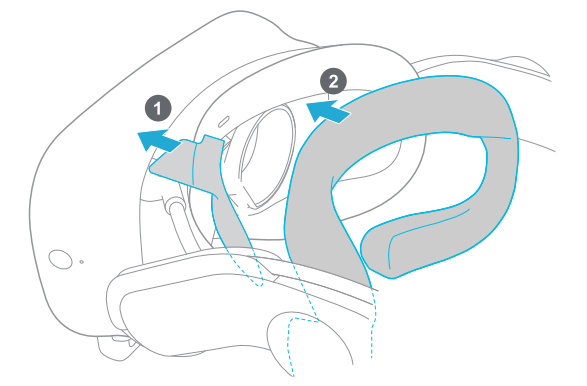

#### <span id="page-9-0"></span>Étape 6 : Fixez le traqueur en place

Assurez-vous que la charnière est plate et alignée avec le bord du traqueur, et que la vis est bien serrée. Utilisez un tournevis plat pour serrer la vis.

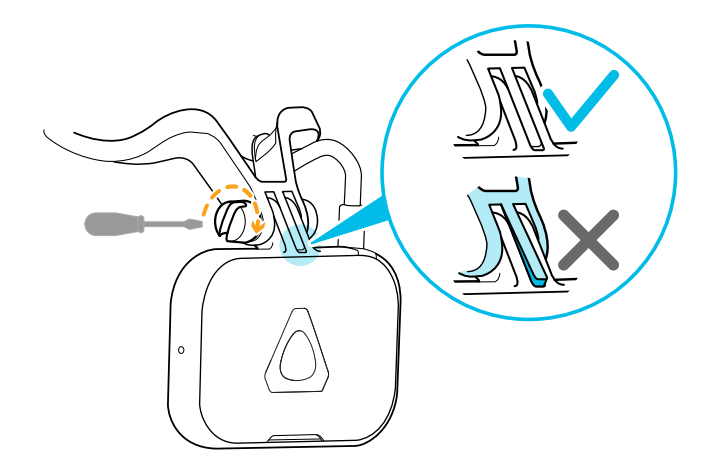

## À propos du logiciel

#### Installer et exécuter le logiciel du traqueur

Si vous avez installé le logiciel VIVE sur votre ordinateur, le logiciel du traqueur devrait avoir été installé automatiquement. Pour vous assurer que vous disposez de la dernière version du logiciel du traqueur, vous pouvez le télécharger et l'installer manuellement depuis ce lien : [www.vive.com/setup/facial-tracker](http://www.vive.com/setup/facial-tracker)

Le logiciel du traqueur, SR\_Runtime, apparaît alors sur votre bureau Windows®. Si vous utilisez le logiciel pour la première fois, vous devez l'exécuter manuellement.

- **1.** Vérifiez que VIVE Pro/VIVE Pro Eye est connecté à votre ordinateur.
- **2.** Double-cliquez sur **SR\_Runtime**. Vous verrez alors l'icône du traqueur dans la barre d'état système :

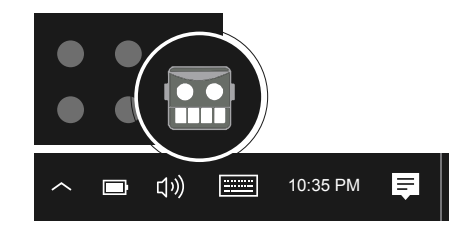

- **3.** Démarrez SteamVR s'il n'est pas déjà exécuté.
- **4.** Mettez votre casque.

W

- SR\_Runtime s'exécute automatiquement lorsque vous lancez des applis de VR telles que VIVE Sync qui prennent en charge le VIVE Facial Tracker.
	- § VIVE Pro Eye utilise le même logiciel SR\_Runtime pour le tracking des yeux ainsi que pour le tracking des lèvres et du visage.

#### 11 VIVE Facial Tracker

W

W

#### Que signifie l'icône dans la barre d'état système ?

Lorsque le logiciel du traqueur est exécuté, vous verrez une des icônes suivantes dans la barre d'état système de votre ordinateur :

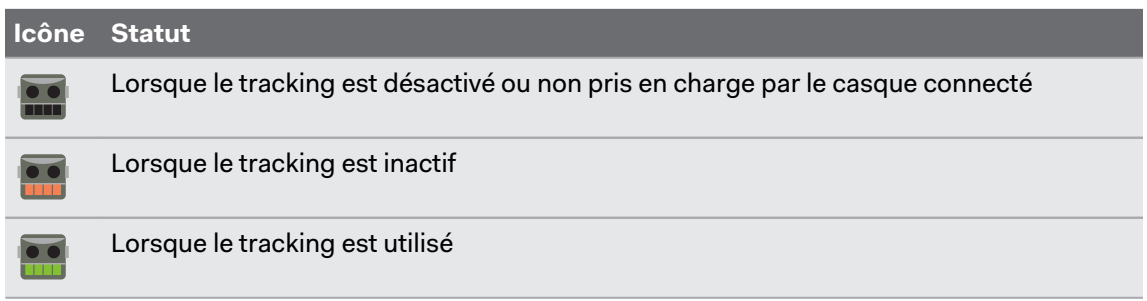

Si l'icône ne s'affiche pas dans la barre d'état système, assurez-vous que le logiciel du traqueur est installé et exécuté. Voir [Installer et exécuter le logiciel du traqueur à la page 10.](#page-9-0)

#### Que puis-je faire si j'ai des problèmes avec le logiciel du traqueur ?

Si vous rencontrez des problèmes avec les fonctions de tracking, vous pouvez redémarrer votre casque et le logiciel du traqueur. Cela peut être utile si vous rencontrez une perte soudaine de tracking ou des messages d'erreur liés.

- **1.** Dans la barre d'état système de votre ordinateur, cliquez-droit sur l'icône du traqueur, puis cliquez sur **Quitter**.
- **2.** Éteignez votre casque en appuyant sur le bouton Alimentation sur le boîtier de liaison.
- **3.** Attendez au moins cinq secondes, puis appuyez de nouveau sur le bouton Alimentation sur le boîtier de liaison pour rallumer votre casque.
- **4.** Sur votre ordinateur, redémarrez **SR\_Runtime**.

Si l'icône ne s'affiche pas dans la barre d'état système, assurez-vous que le logiciel du traqueur est installé et exécuté. Voir [Installer et exécuter le logiciel du traqueur à la page 10.](#page-9-0)

#### <span id="page-11-0"></span>SDK pour les développeurs

Si vous êtes un développeur, téléchargez le SDK depuis le lien suivant et essayez notre démo : [www.vive.com/sdk/facial-tracker](http://www.vive.com/sdk/facial-tracker)

Dans le paquet SDK, lancez la démo Unity (FaceGym.exe) pour voir le tracking des lèvres et du visage en action. Une documentation complète est également disponible.

Pour plus de détails, visitez notre site pour les développeurs sur ce lien : [www.vive.com/](http://www.vive.com/resources/facial-tracker) [resources/facial-tracker.](http://www.vive.com/resources/facial-tracker)

### Entretien et maintenance

#### Entretenir de votre VIVE Facial Tracker

Suivez ces conseils pour prendre soin convenablement de votre VIVE Facial Tracker.

§ Veillez à ne pas exercer de poids sur le VIVE Facial Tracker. Lorsque vous ne l'utilisez pas, relevez l'avant du casque ou posez le casque à l'envers.

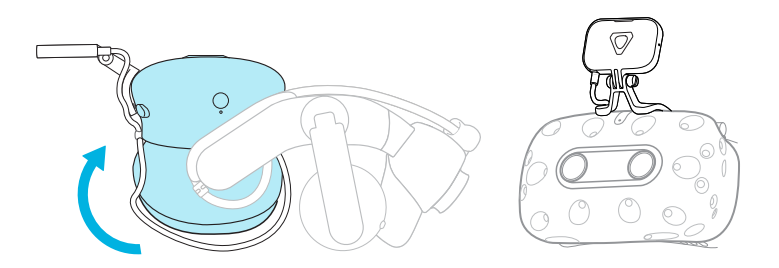

- § Si vous n'utilisez pas le VIVE Facial Tracker pendant un certain temps, détachez le capteur du cadre et rangez-le. Voici comment détacher le capteur :
	- **1.** Utilisez un tournevis à tête fendue pour dévisser le capteur du cadre.

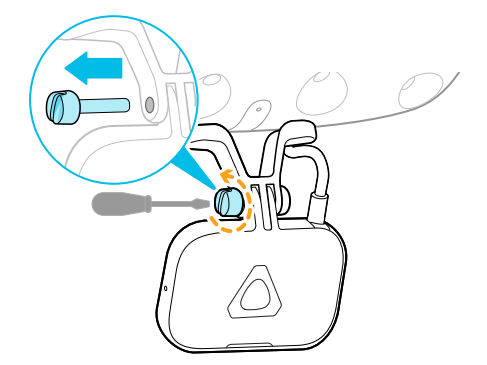

**2.** Libérez le capteur du cadre. Faites pivoter le clip du câble en position horizontale pour déverrouiller, puis faites glisser horizontalement. Pour finir, débranchez le câble USB du casque.

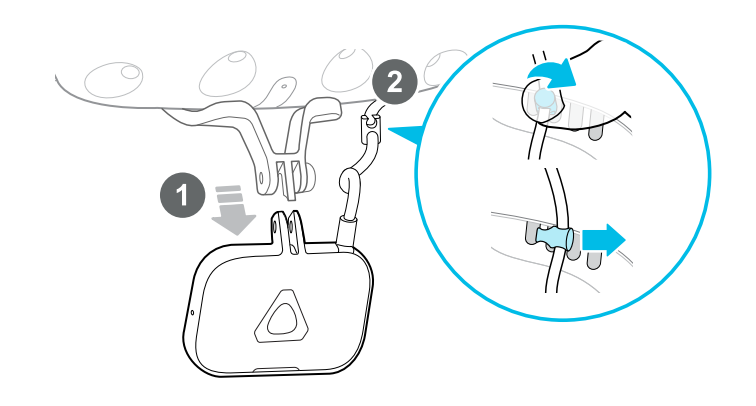

#### Nettoyer le traqueur

Il n'est pas nécessaire de détacher le VIVE Facial Tracker du casque pour le nettoyer. Voici quelques conseils de nettoyage.

- § Imbibez un chiffon propre et lisse à l'eau froide et essuyez doucement la surface du traqueur.
- § Séchez à l'air à température ambiante. Ne l'exposez pas à la lumière directe du soleil.
- § Ne plongez pas et ne faites pas tremper dans l'eau.

# <span id="page-13-0"></span>**Marques commerciales et droits d'auteur**

#### © 2021 HTC Corporation. Tous droits réservés.

VIVE, le logo VIVE, VIVEPORT, le logo VIVEPORT, HTC, le logo HTC, et tous les autres noms de produit et services HTC sont des marques commerciales et/ou des marques déposées de HTC Corporation et ses sociétés affiliées aux États-Unis et d'autres pays.

Steam, le logo Steam logo et SteamVR sont des marques commerciales et/ou des marques déposées de Valve Corporation aux États-Unis et/ou dans d'autres pays.

Toutes les autres marques commerciales et marques de service mentionnées dans ce document, y compris les noms de compagnies, noms de produits, noms de service et logos sont la propriété de leurs détenteurs respectifs, et leur utilisation dans ce document n'indique aucune affiliation ou association avec ceux-ci, ni l'approbation de ou par HTC Corporation. Certaines des marques listées ci-dessus n'apparaissent pas dans ce manuel de l'utilisateur.

Les captures d'écran comprises dans ce document sont le produit de simulations. HTC ne sera pas responsable d'erreurs ou omissions techniques ou éditoriales contenues dans ce document, ni de dommages accessoires ou directs résultant de la mise à disposition de ce document. Les informations sont fournies « en l'état » sans aucune garantie et peuvent être modifiées sans préavis. HTC se réserve le droit de réviser le contenu de ce document à tout moment sans préavis.

Toute reproduction ou transmission de ce document, par quelque procédé que ce soit, notamment, électronique, y compris la photocopie, l'enregistrement ou la mémoire dans un système de récupération, ainsi que toute traduction vers une autre langue, sont interdites sans l'autorisation écrite préalable de HTC.